**Интернет-тренажеры в сфере образования**

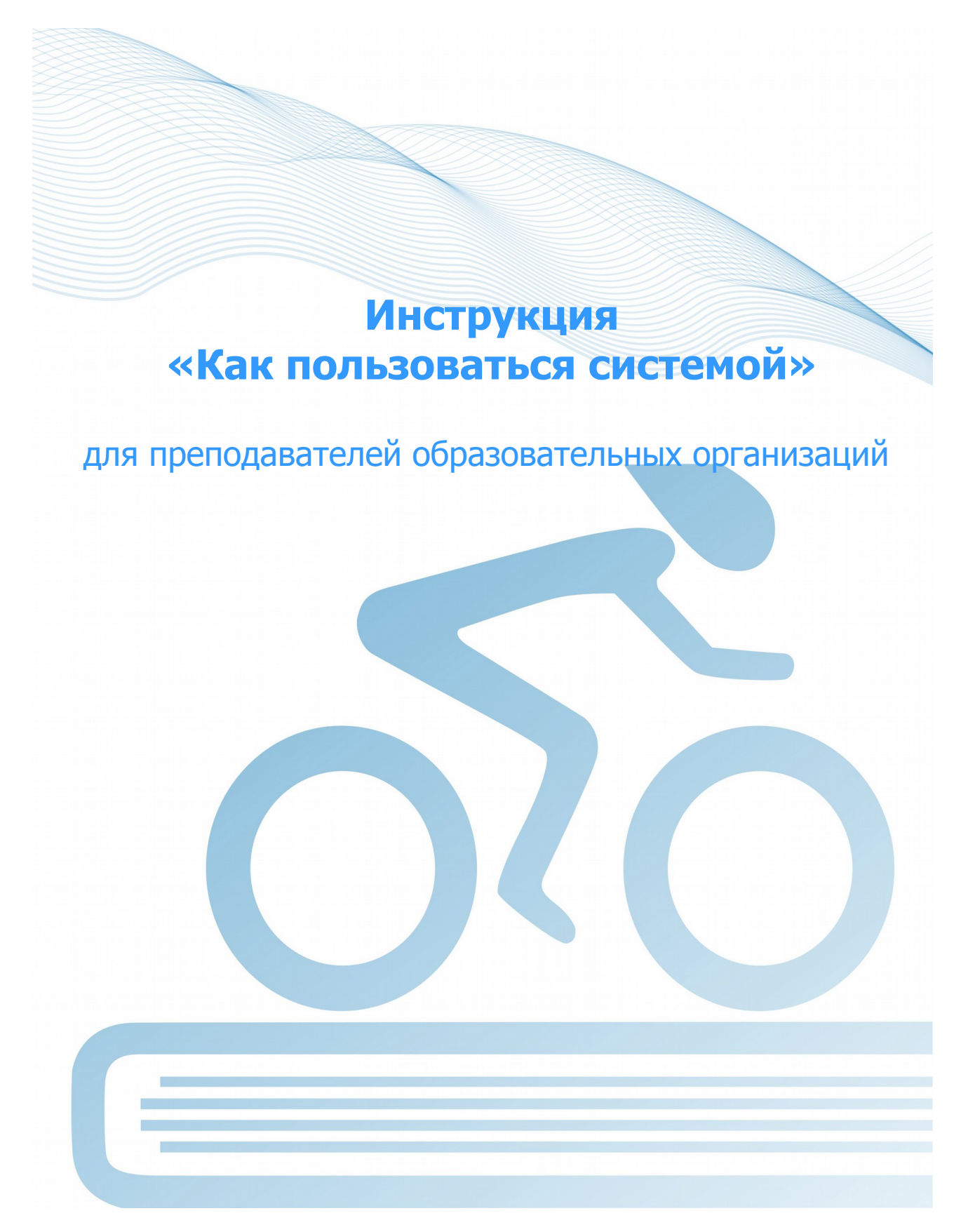

@ НИИ мониторинга качества образования, 2008—2016

# **Список сокращений**

- ОО образовательная организация
- ЛК личный кабинет
- ПИМ педагогические измерительные материалы
- ООП основная образовательная программа
- НП направление подготовки

# **ШАГ 1. ВХОД В ЛИЧНЫЙ КАБИНЕТ**

Для входа в ЛК преподавателю необходимо:

1) загрузить в интернет-браузере сайт http://training.i-exam.ru:

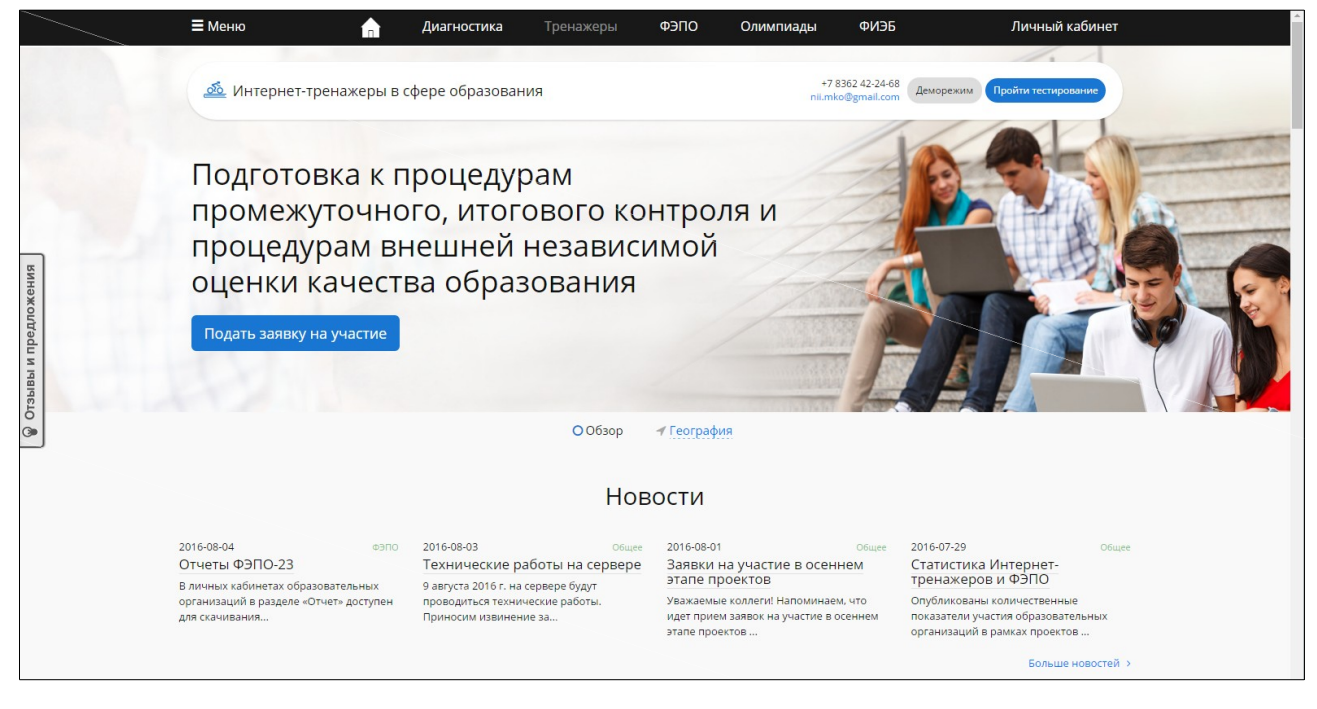

2) нажать кнопку личный кабинет

3) ввести логин и пароль от ЛК преподавателя, полученные у организатора тестирования в ОО:

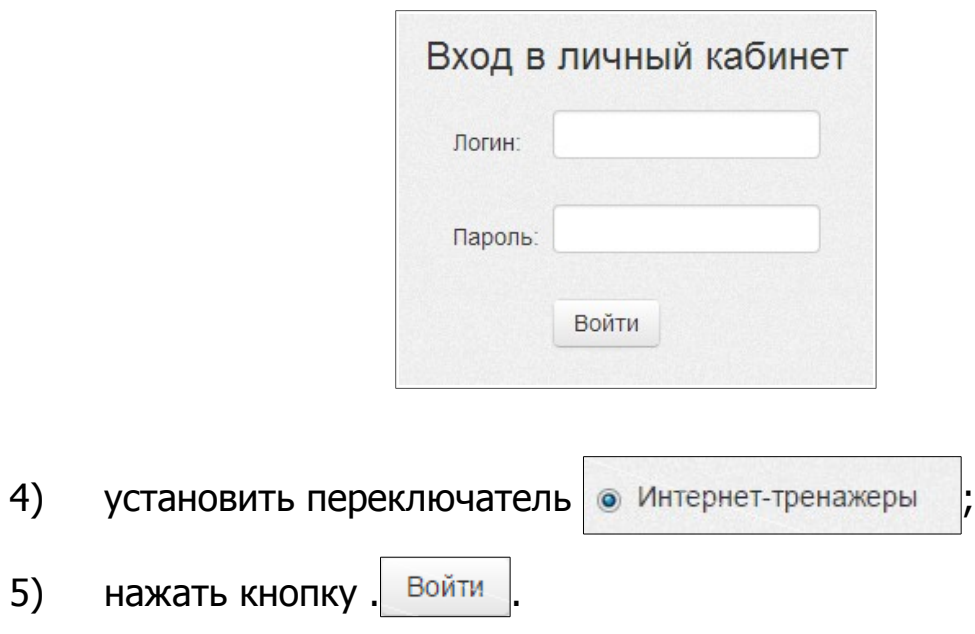

**Примечание.** Логины и пароли создаются индивидуально для каждого преподавателя ОО, участвующего в проекте.

#### ЛК преподавателя имеет вид:

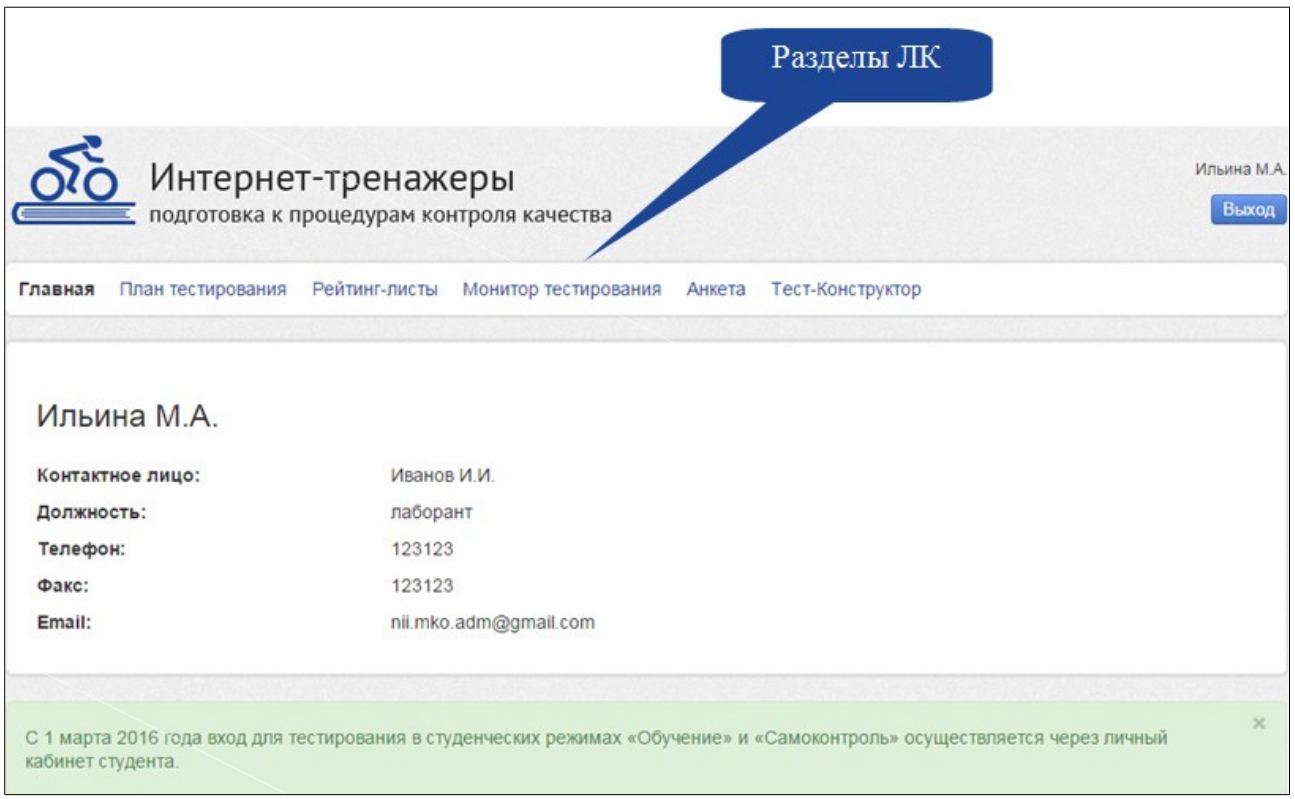

### **ШАГ 2. ЗАПОЛНЕНИЕ ПЛАНА ТЕСТИРОВАНИЯ**

Обращаем внимание преподавателей, что существует две формы подачи контингента:

- **из базы студентов, заполненной ответственным лицом;**
- **из системы Moodle.**

Для проведения текущего контроля знаний студентов необходимо зайти в раздел «План тестирования» и заполнить план тестирования, выбрав один из вариантов, описанных ниже.

#### **ВАРИАНТ 1**

(применим, если используется форма подачи контингента из базы студентов)

1) определить форму подачи контингента тестируемых «из базы ФИО студентов, заполненной ответственным лицом ОО»:

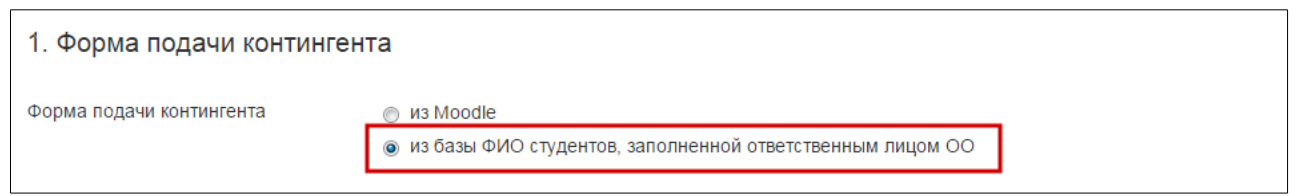

### 2) выбрать из списка факультет, специальность (НП), год зачисления студентов, группу:

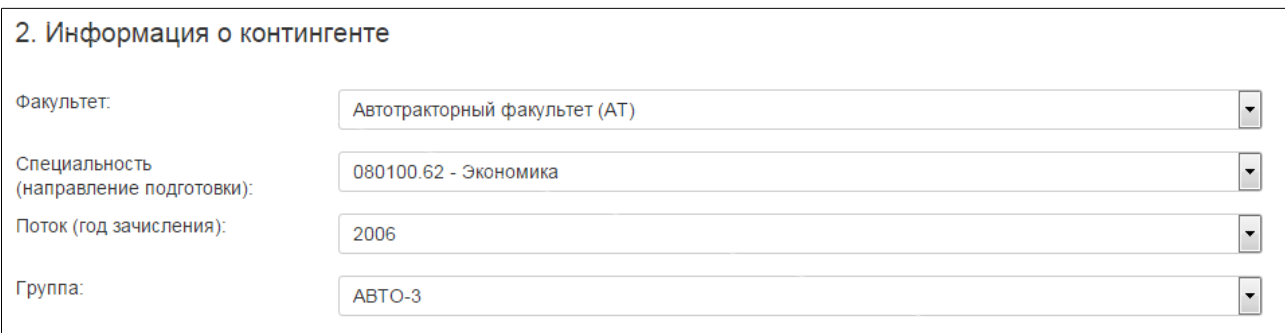

### 3) перенести ФИО из общего списка студентов в список тестируемых студентов:

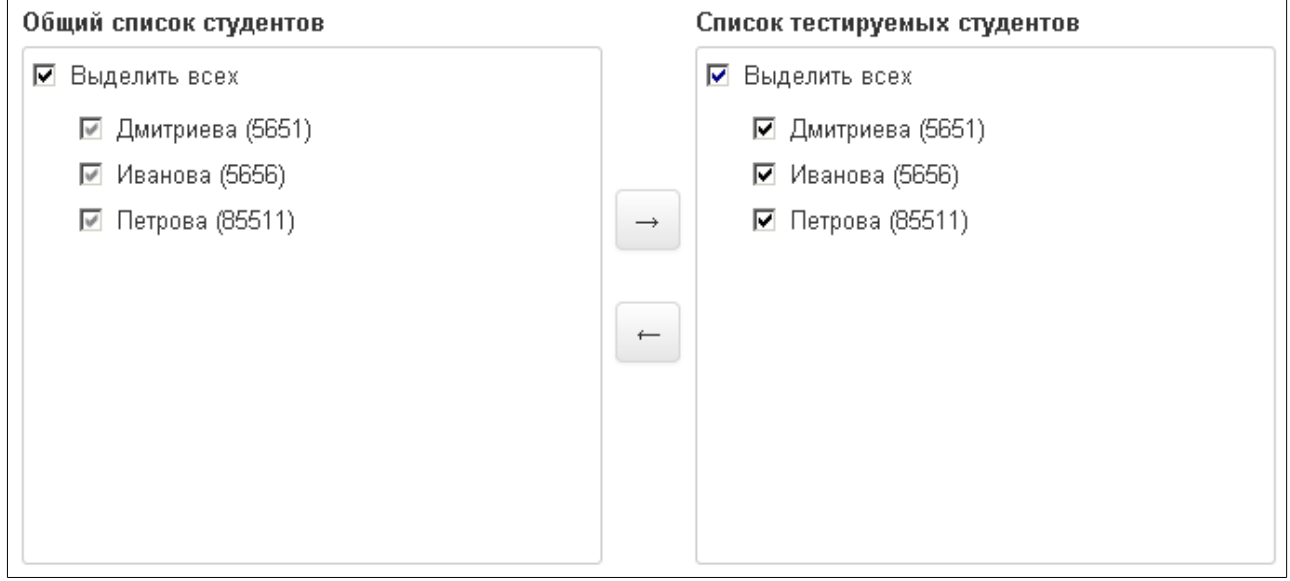

### 4) выбрать разработчика ПИМ:

# 3. Разработчик ПИМ

© НИИ мониторинга качества образования

О вуз/ссуз

#### 7) указать дисциплину:

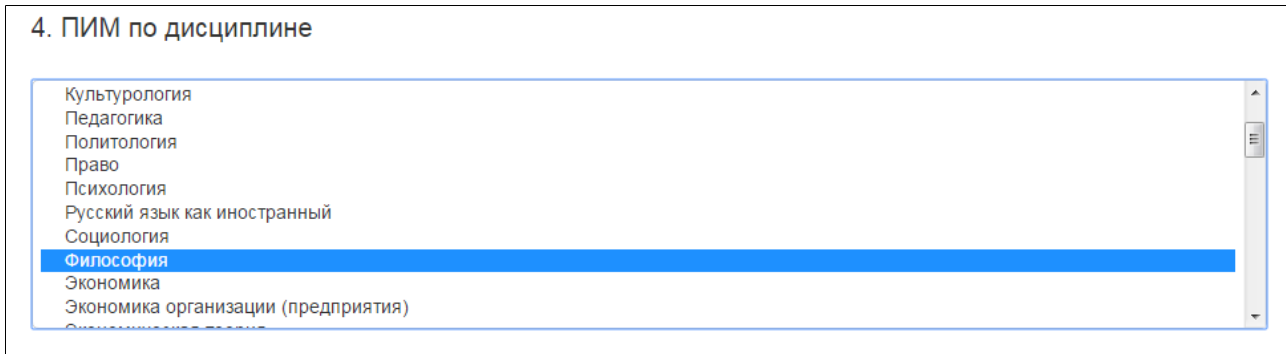

### 8) сформировать структуру ПИМ, включая/исключая отдельные темы:

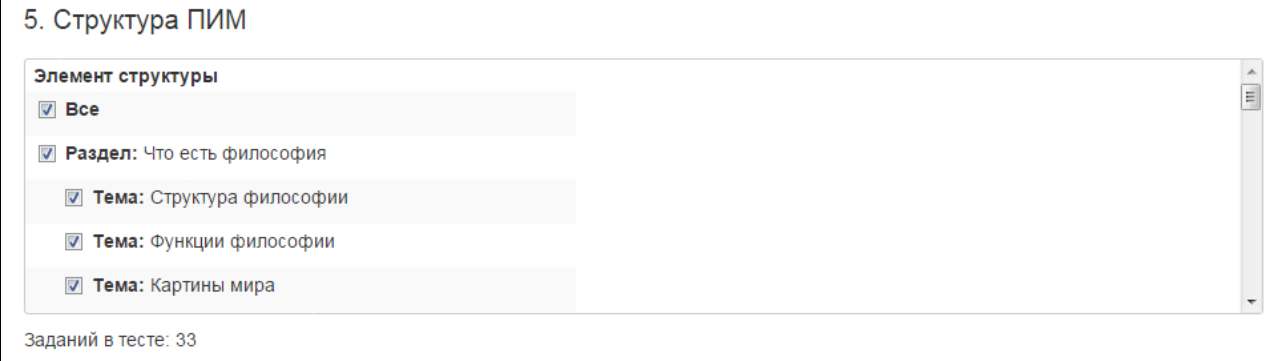

9) определить продолжительность тестирования (система автоматически проставляет продолжительность тестирования в зависимости от количества заданий, входящих в тест; при этом имеется возможность скорректировать продолжительность тестирования):

> Продолжительность тестирования 82 (мин.)

10) указать дату проведения тестирования:

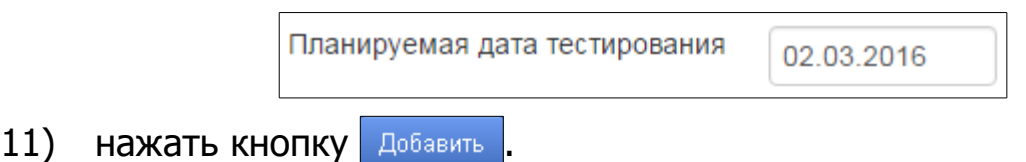

### **ВАРИАНТ 2**

(применим, если используется форма подачи контингента из системы Moodle)

#### 1) определить форму подачи контингента тестируемых «из Moodle»:

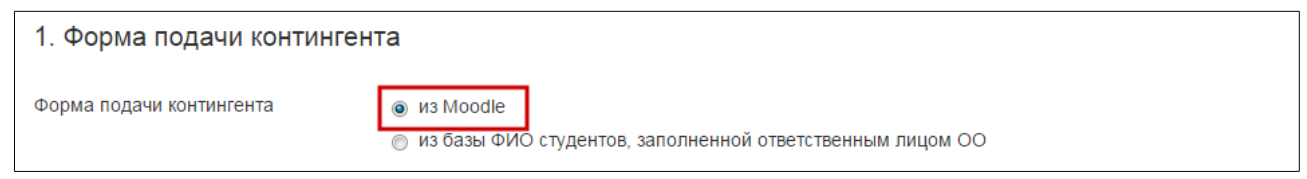

# 2) выбрать направление подготовки:

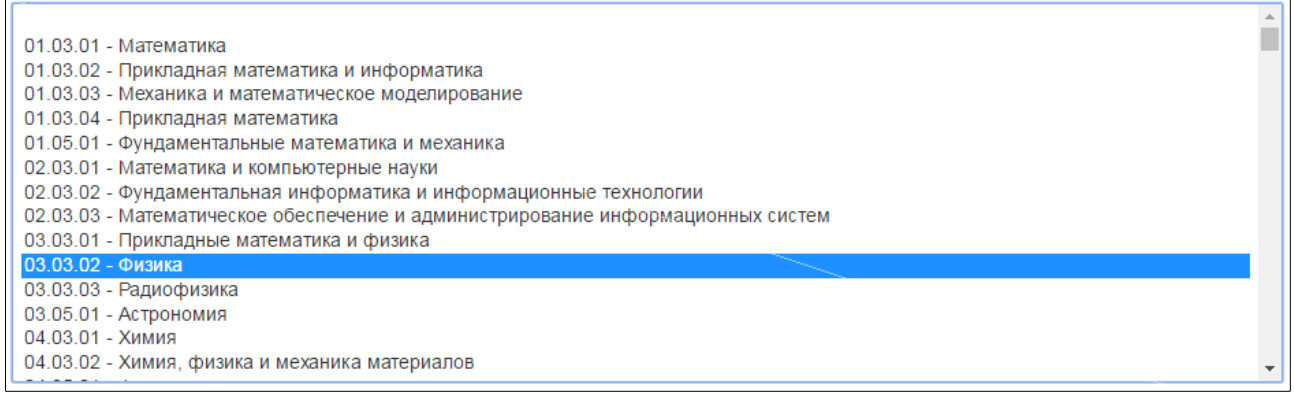

# 3) ввести номер студенческой группы:

 $\boxed{12}$ 

Студенческая группа

# 4) выбрать разработчика ПИМ:

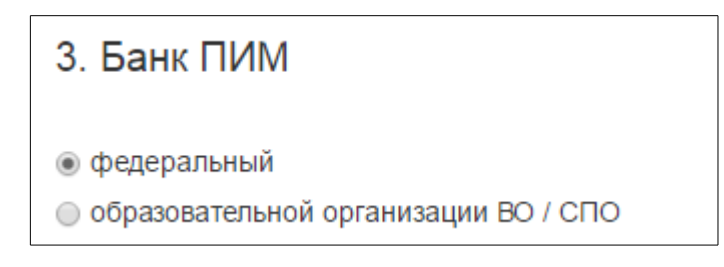

# 5) указать дисциплину:

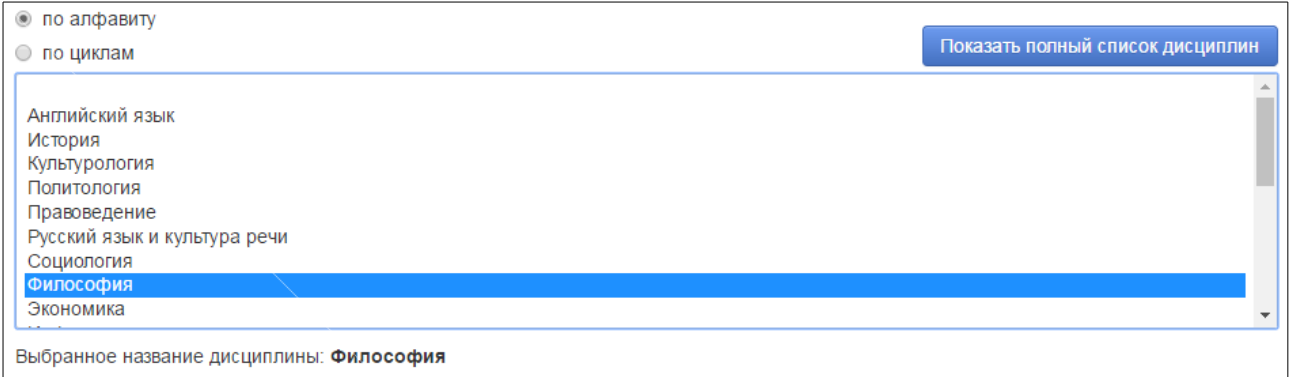

6) сформировать структуру ПИМ, включая/исключая отдельные темы:

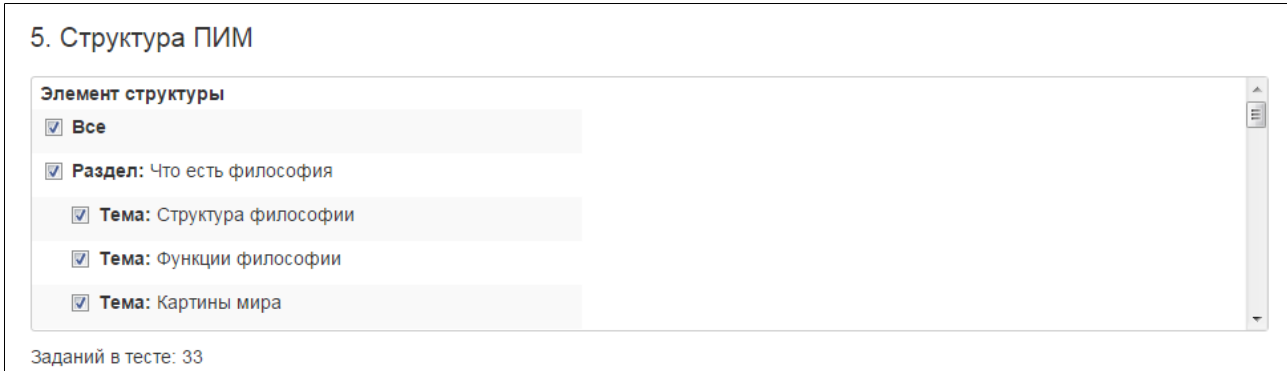

7) определить продолжительность тестирования (система автоматически проставляет продолжительность тестирования в зависимости от количества заданий, входящих в тест; при этом имеется возможность скорректировать продолжительность тестирования):

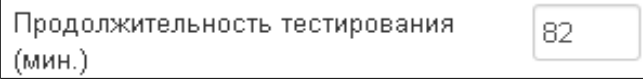

8) указать дату проведения тестирования:

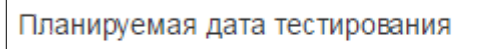

10.10.2016

11) нажать кнопку Добавить

### **ШАГ 3. ГЕНЕРАЦИЯ И ВЫВОД НА ПЕЧАТЬ ЛОГИНОВ И ПАРОЛЕЙ ДЛЯ ТЕСТИРОВАНИЯ СТУДЕНТОВ**

Для генерации и вывода на печать логинов и паролей необходимо:

- 1) нажать кнопку <sup>Сгенерировать логины и пароли</sup> в разделе «План тестирования»;
- 2) в разделе «План тестирования» выбрать интересующую позицию и перейти к списку логинов и паролей, нажав на пиктограмму :

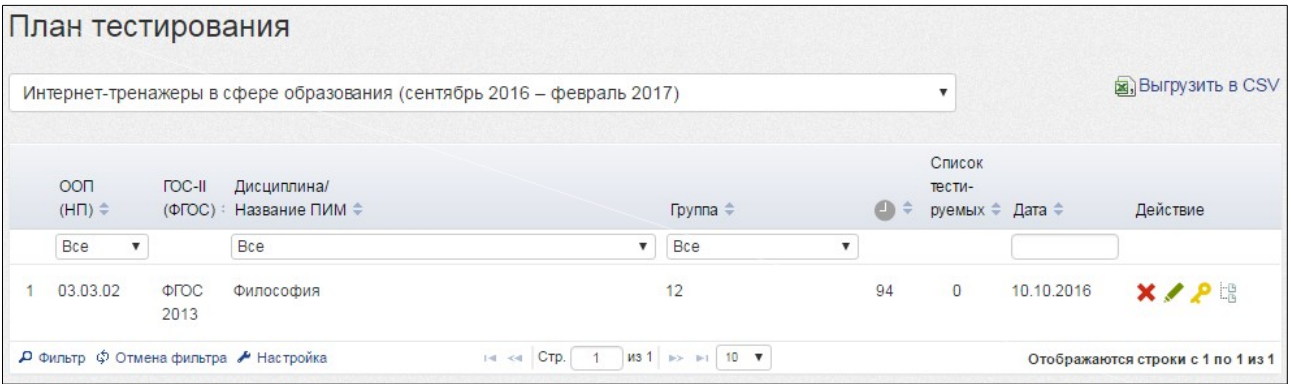

3) распечатать сгенерированные логины и пароли **(если форма подачи контингента была из базы студентов):**

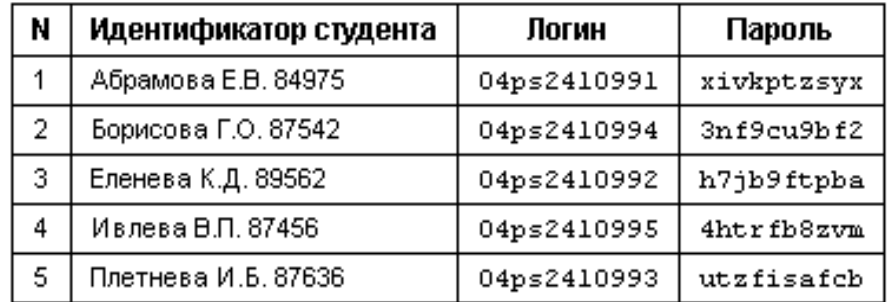

Примечание. Нажатием на гиперссылку Вывести все лолины и пароли можно вывести на печать логины и пароли по всем дисциплинам.

4) ознакомиться с параметрами для добавления внешнего приложения к системе Moodle **(если форма подачи контингента из Moodle):**

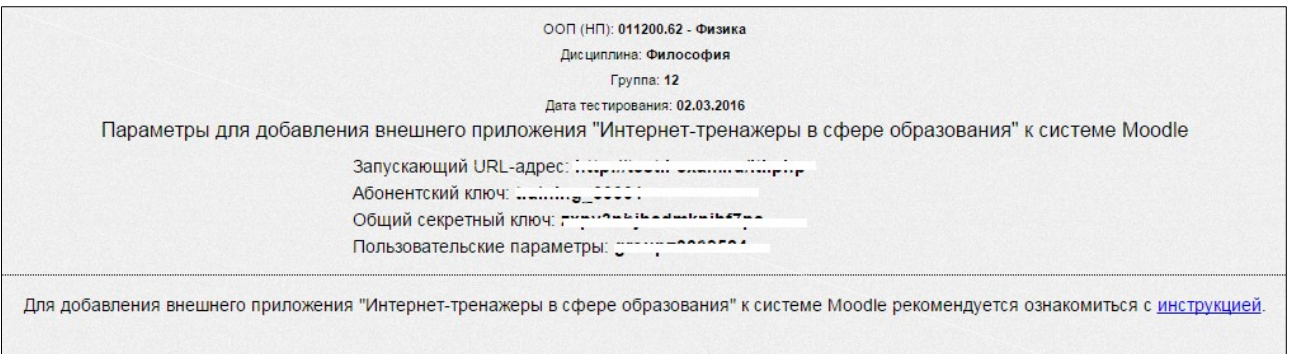

Инструкция «Работа с внешним приложением Интернет-тренажеры в сфере образования» через систему Moodle» доступна по ссылке http://training.i-exam.ru/sites/default/files/instruktsya.pdf.

### **ШАГ 4. ТЕСТИРОВАНИЕ СТУДЕНТОВ**

Логины и пароли передаются студентам непосредственно перед началом тестирования.

Преподаватель имеет возможность отслеживать процесс тестирования студентов с помощью раздела «Монитор тестирования»:

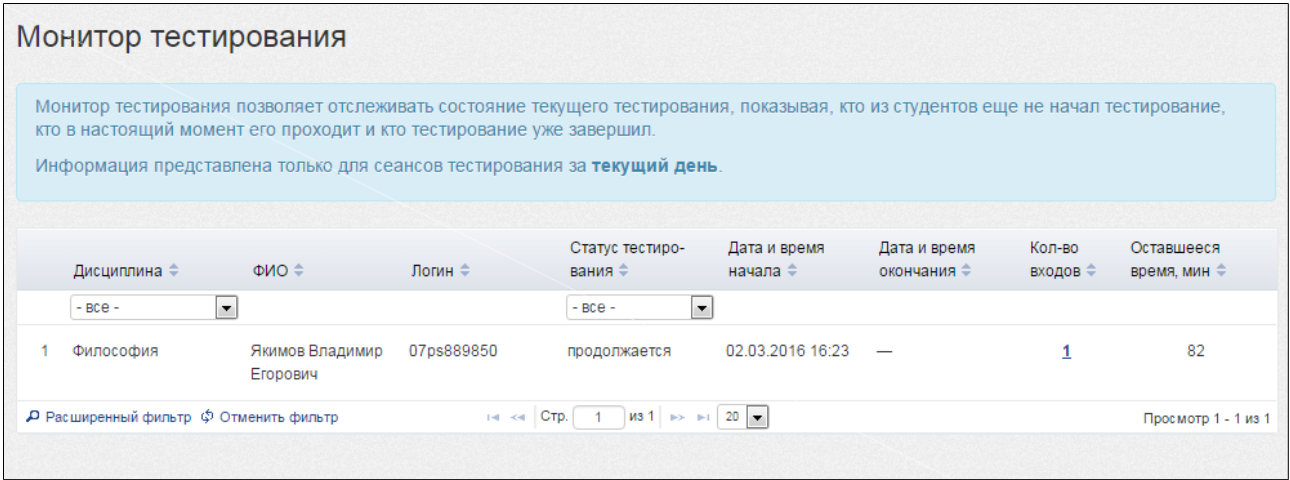

**Примечание.** Логины и пароли, сгенерированные для выполнения теста, студент может использовать только 1 раз. Если во время сеанса тестирования было прервано интернет-соединение, логин и пароль можно будет использовать повторно при условии, что не была нажата кнопка . Завершить тестирование

### **ШАГ 5. ПОЛУЧЕНИЕ РЕЗУЛЬТАТОВ ТЕСТИРОВАНИЯ**

Сведения о результатах всех сеансов тестирования содержатся в разделе «Рейтинг-листы»:

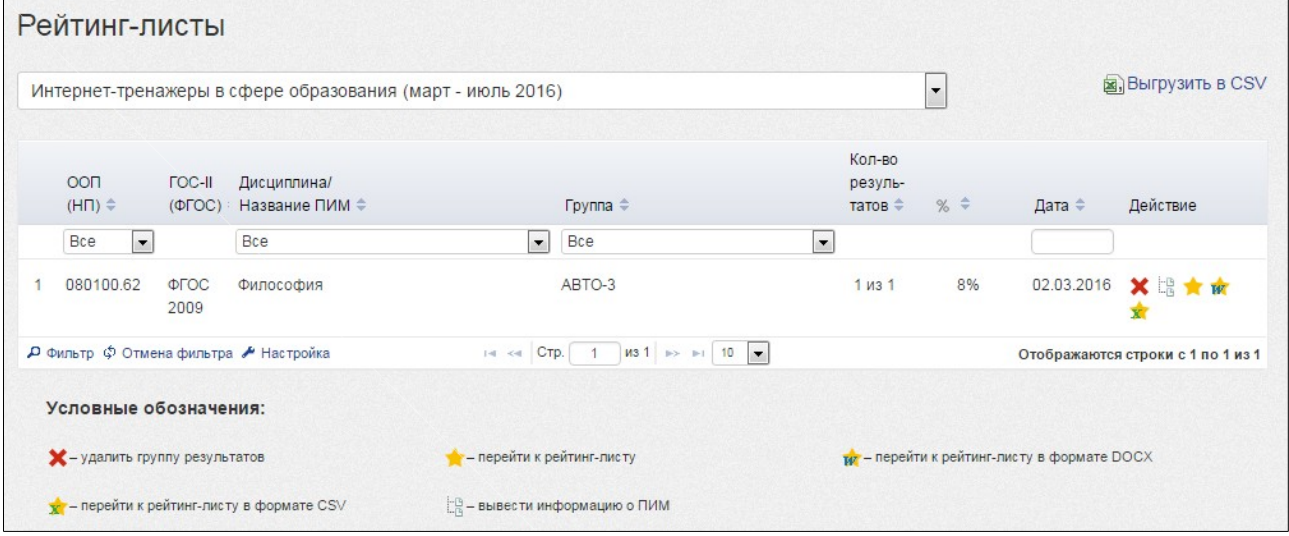

**Примечание.** Для удобства работы с рейтинг-листами предусмотрены функции сортировки и фильтрации данных. Нажав кнопку  $\blacktriangleright$  настройка, преподаватель имеет возможность корректировать настройку столбцов:

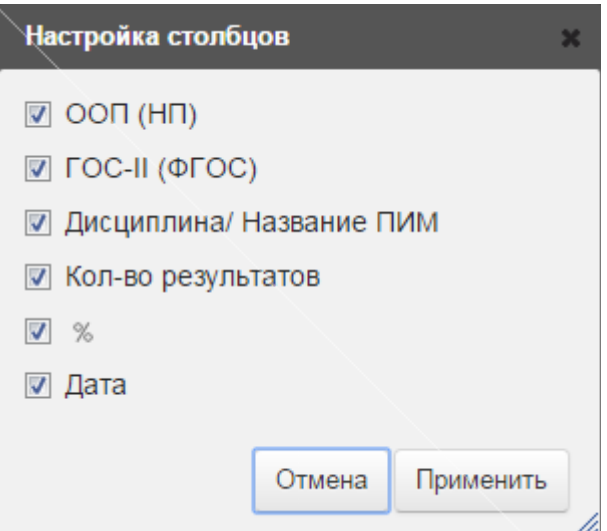

Более подробную информацию о результатах тестирования по каждой группе студентов можно получить, щелкнув мышью по пиктограмме (столбец «Действие»):

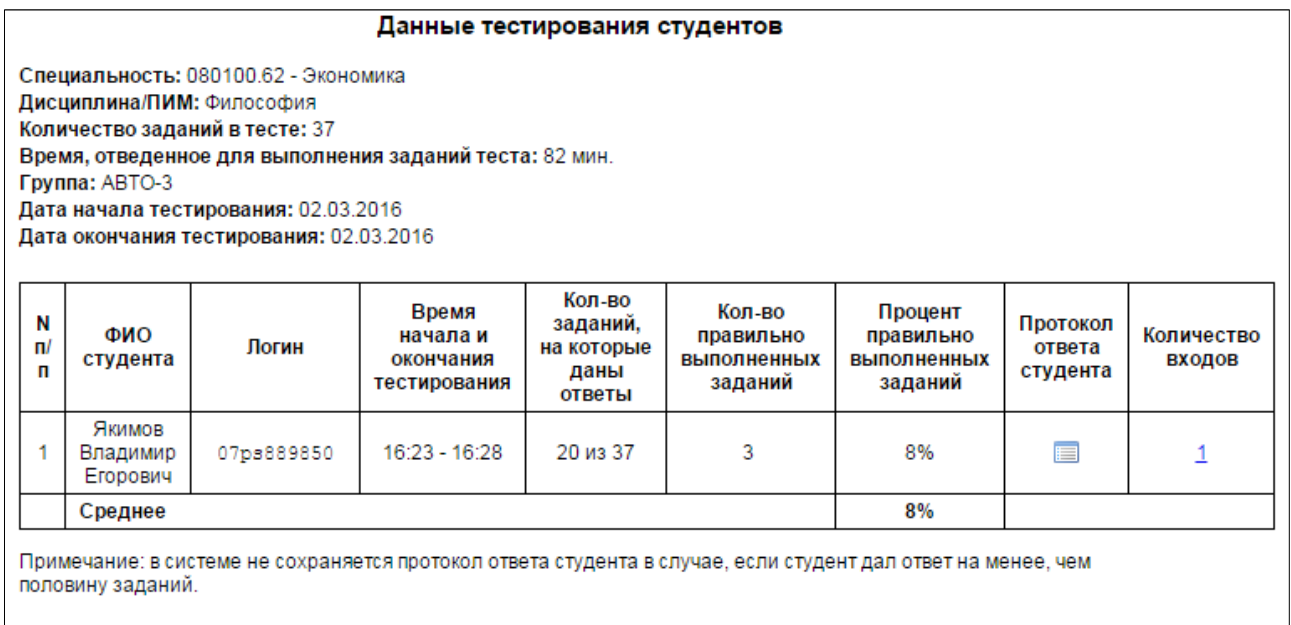

Для открытия протокола ответа студента достаточно найти фамилию (логин) студента и щелкнуть по пиктограмме :: :

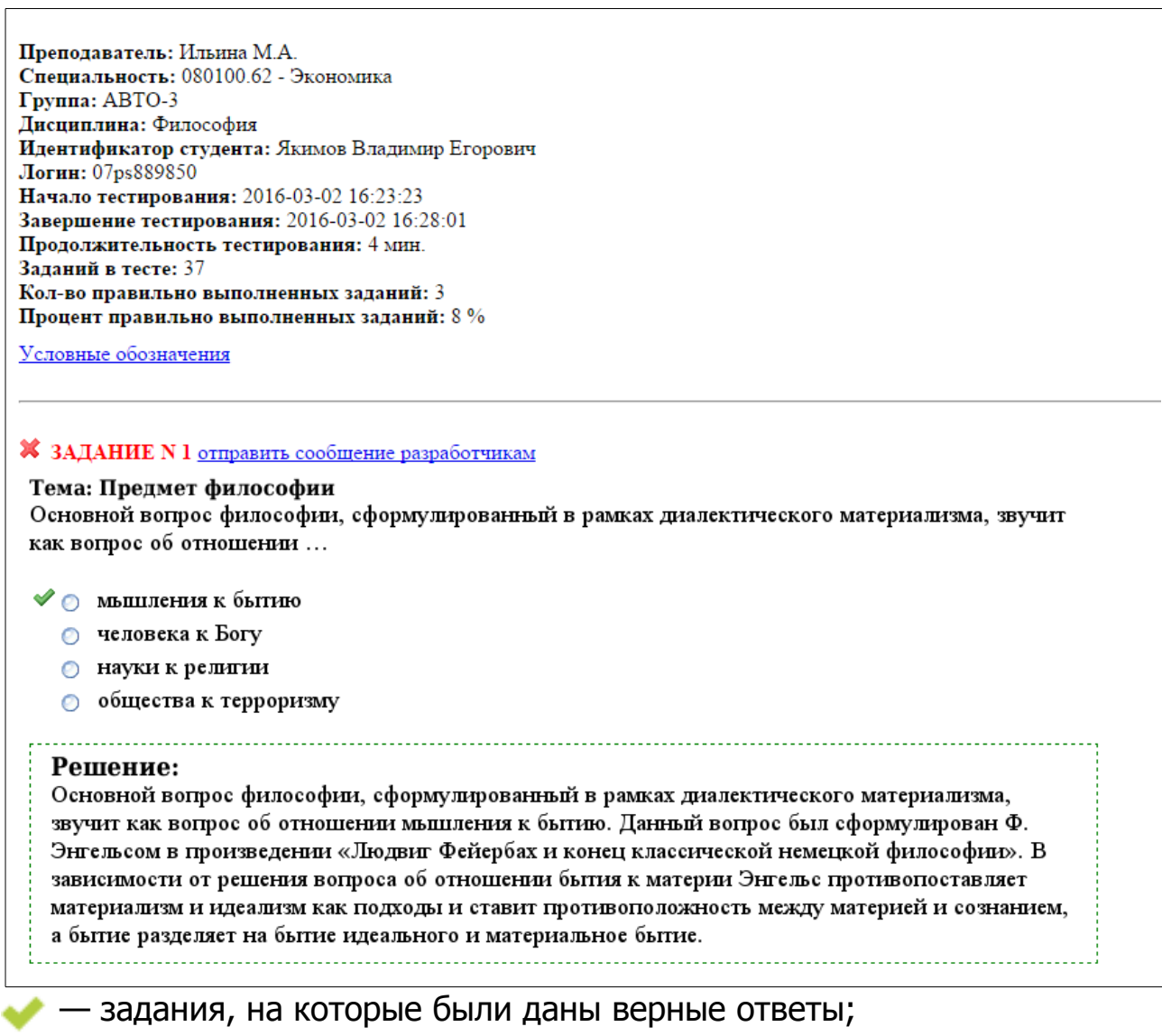

 $\blacktriangleright$  — задания, на которые были даны неправильные ответы (или не были даны ответы).

### **ШАГ 6. АНКЕТИРОВАНИЕ**

Для дальнейшего совершенствования проекта преподавателю предлагается ответить на вопросы анкеты в разделе «Анкета»:

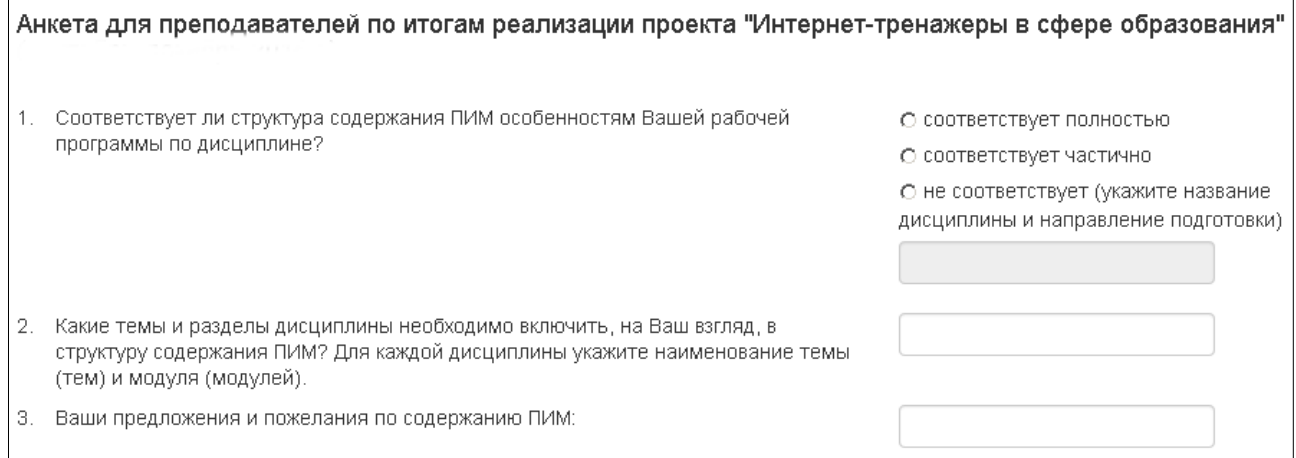

После ввода ответов на анкету необходимо нажать на кнопку .

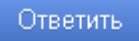

### **ШАГ 7. РАЗРАБОТКА ТЕСТОВЫХ ЗАДАНИЙ**

Разработка тестовых заданий, в том числе и по дисциплинам вариативной части ФГОС, осуществляется в программном модуле «Тест-Конструктор». Для создания базы тестовых заданий необходимо:

#### 1) выбрать раздел «Тест-Конструктор» в ЛК преподавателя:

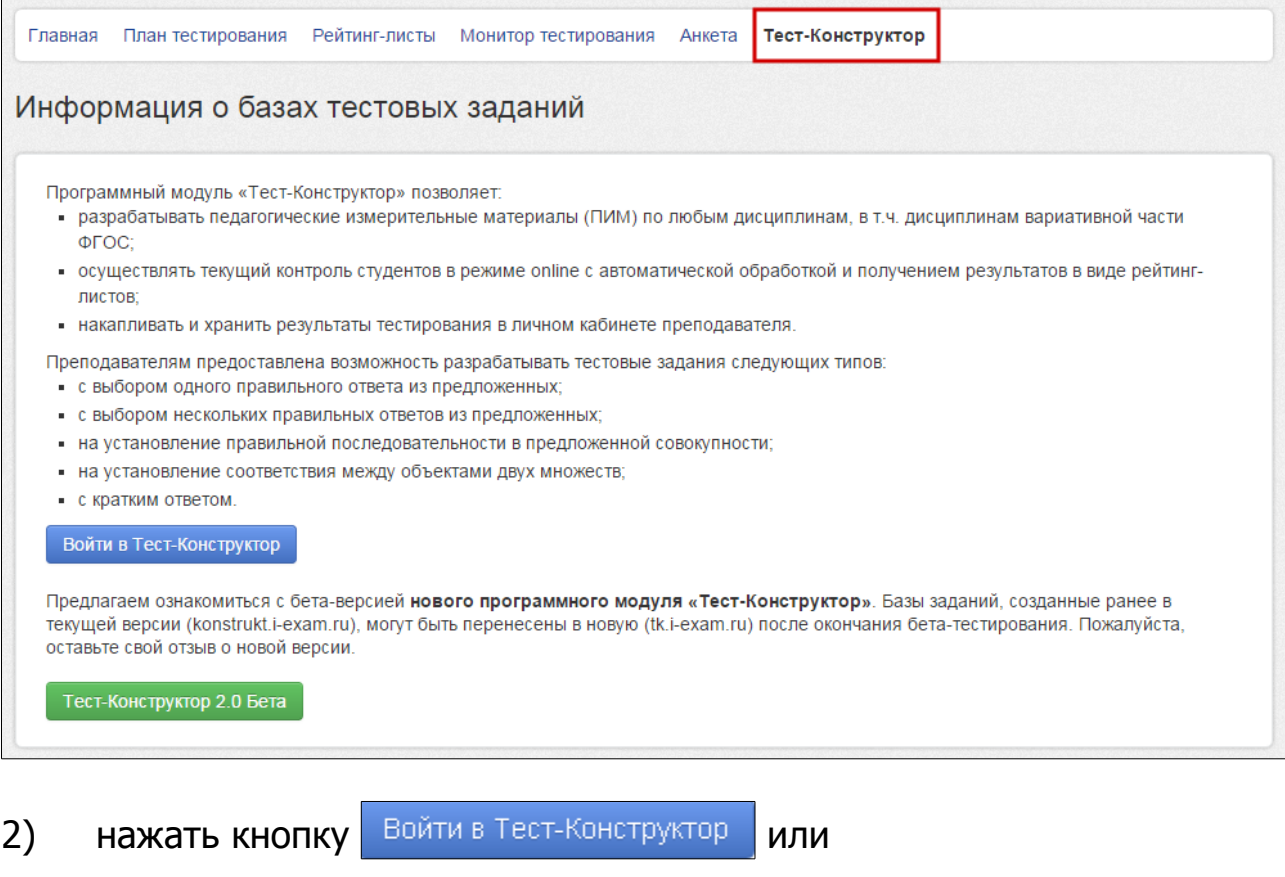

Тест-Конструктор 2.0 Бета

.

**Более подробная информация о Тест-Конструкторе содержится в разделе «Как работать с модулем "Тест-Конструктор"» на сайте http://training.i-exam.ru.**